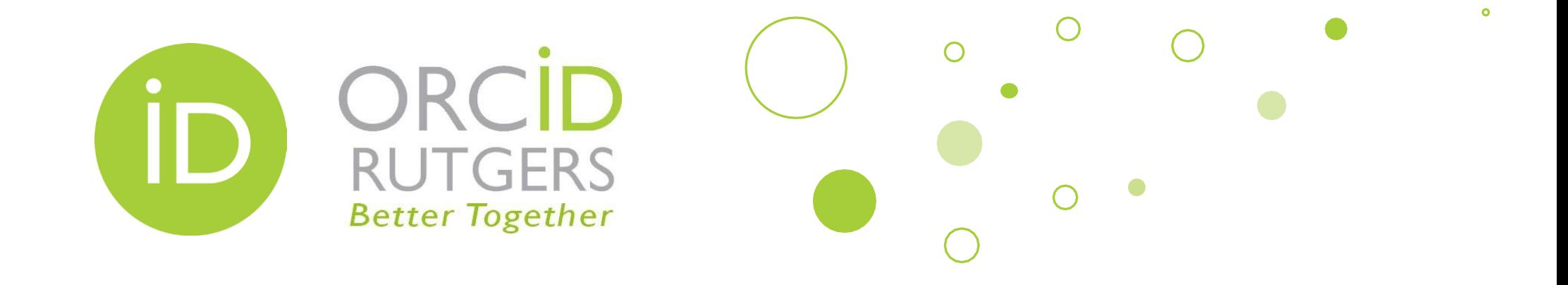

## Quick Guide for Using ORCID in SciENcv to Create NIH biosketches for Grant Proposals

Rutgers University Libraries

December 4, 2020

## SciENcv and ORCID

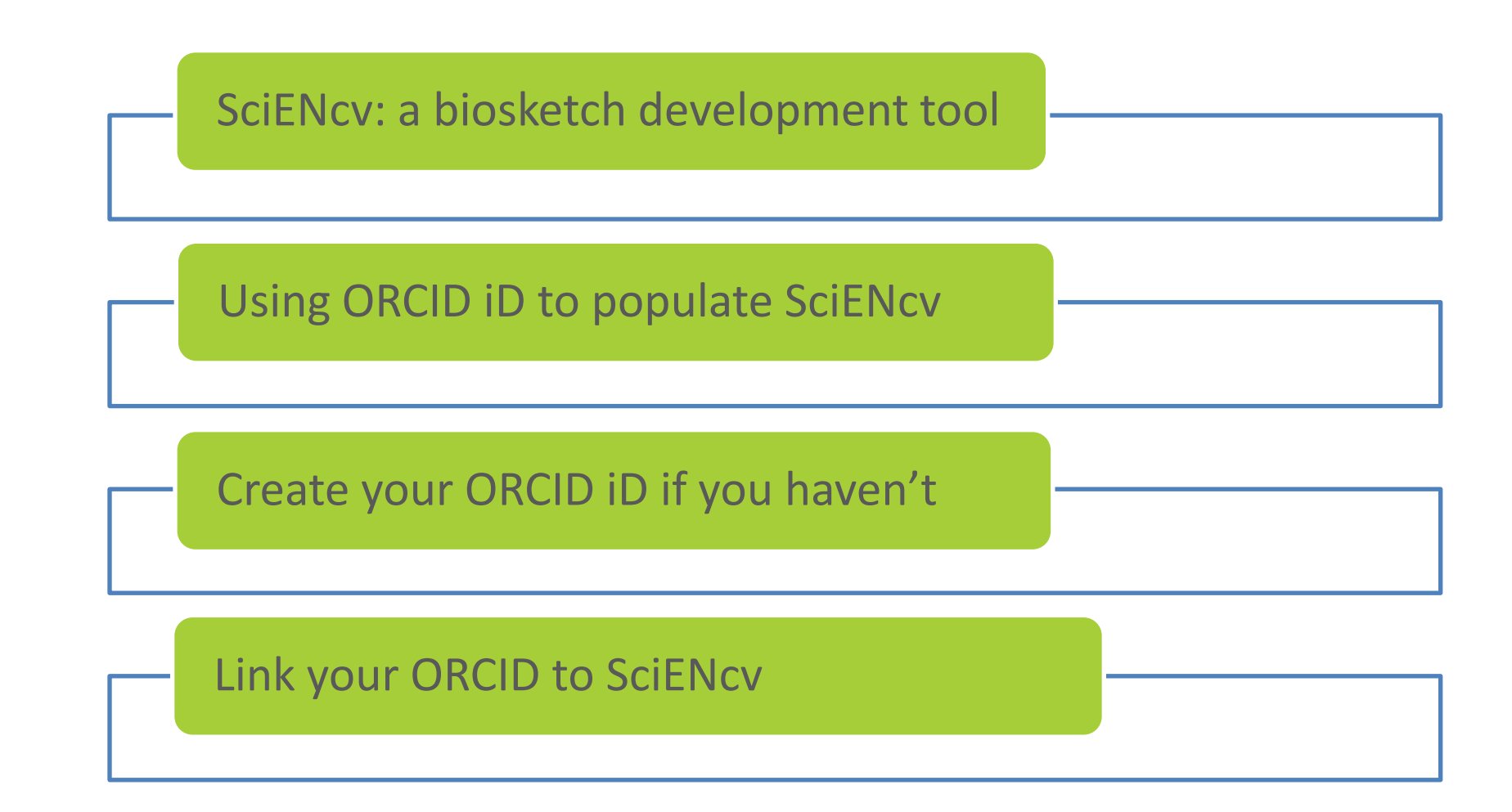

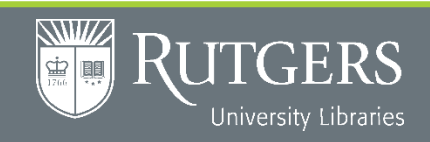

**Contact: orcid@libraries.rutgers.edu https://www.libraries.rutgers.edu/services-for-researchers/orcid**

## Link Your ORCID iD to SciENcv

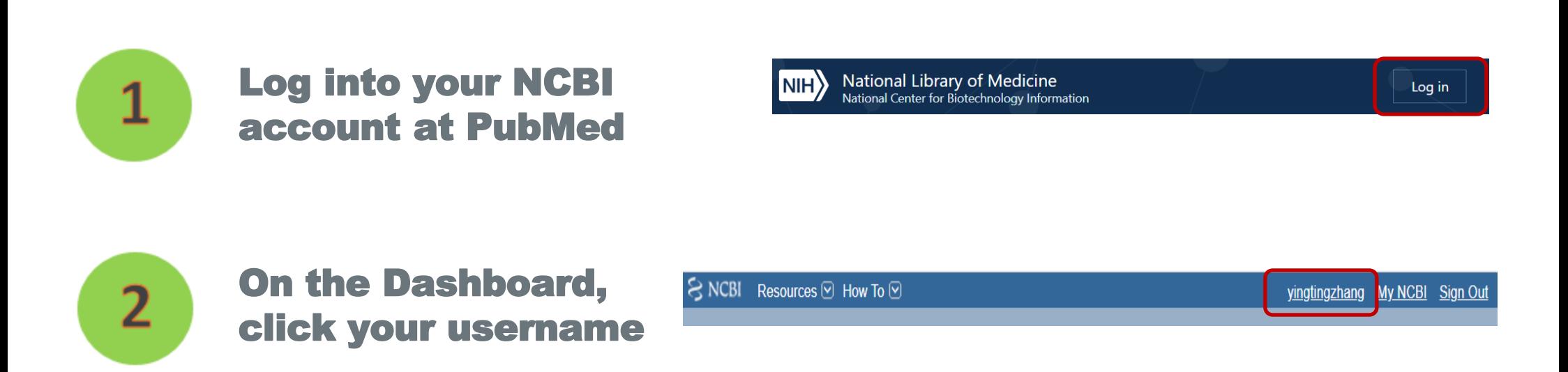

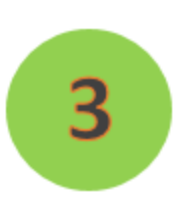

Under Account Settings, go to Linked Accounts, Click the blue Change button. Search for ORCID. Select ORCID under Login Account Options, then enter your ORCID username and password, and authorize it. Now you should see your ORCID account listed in your Linked Accounts as shown below

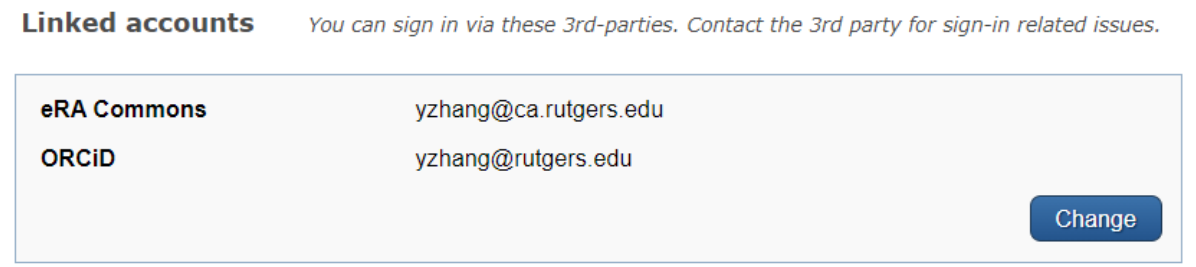

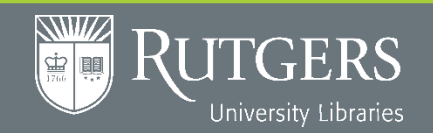

**Contact: orcid@libraries.rutgers.edu https://www.libraries.rutgers.edu/services-for-researchers/orcid**

## Use ORCID in SciENcv

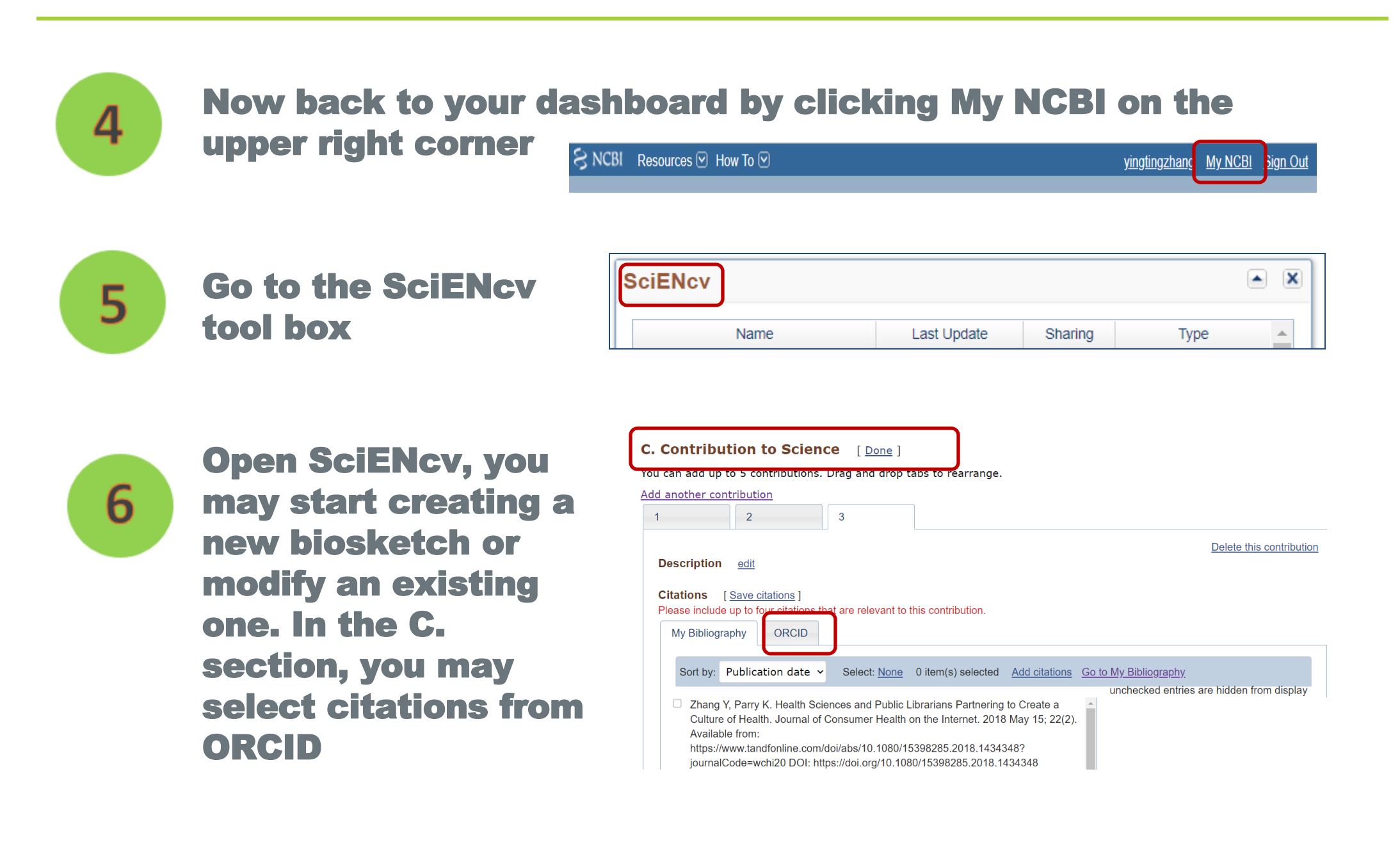

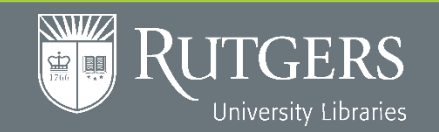

**Contact: orcid@libraries.rutgers.edu**

**https://www.libraries.rutgers.edu/services-for-researchers/orcid**